© Digi International, Inc., 2007

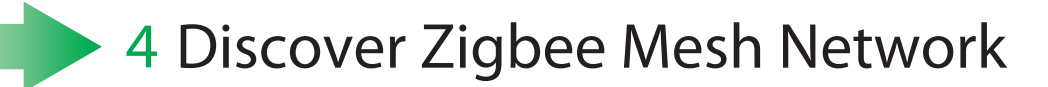

**a** Open your web browser and enter the IP address 192.168.1.1 in the URL address browser

From the web interface, under Configuration, click

## 3 **Congure your cellular settings**

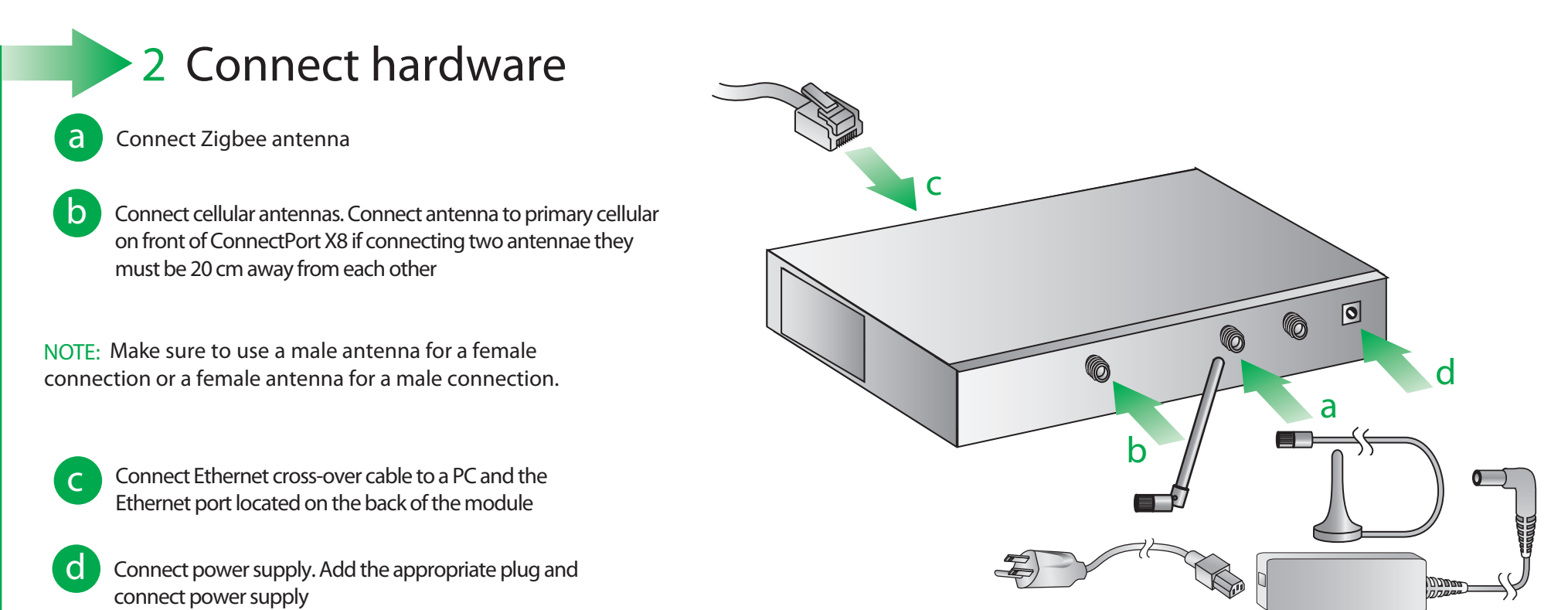

**a** Disconnect the Ethernet cross-over cable and reconnect it. This will re-establish the Ethernet connection by assigning a new IP address through the DHCP server

**b** To verify your Internet connection, enter a website of your choice (e.g. www.digi.com) in the URL address bar of your browser and click "enter." Connecting to a website indicates the connection is working

NOTE: If you have difficulty discovering your device, make sure your host computer is set up to obtain IP addresses automatically (DHCP server is enabled by default on the device). Also ensure all firewall software is temporarily disabled

**a** Under Administration, click System Information > Mesh Network

**b** Click Discover Mesh Network. You should see the devices on your mesh network

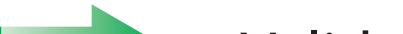

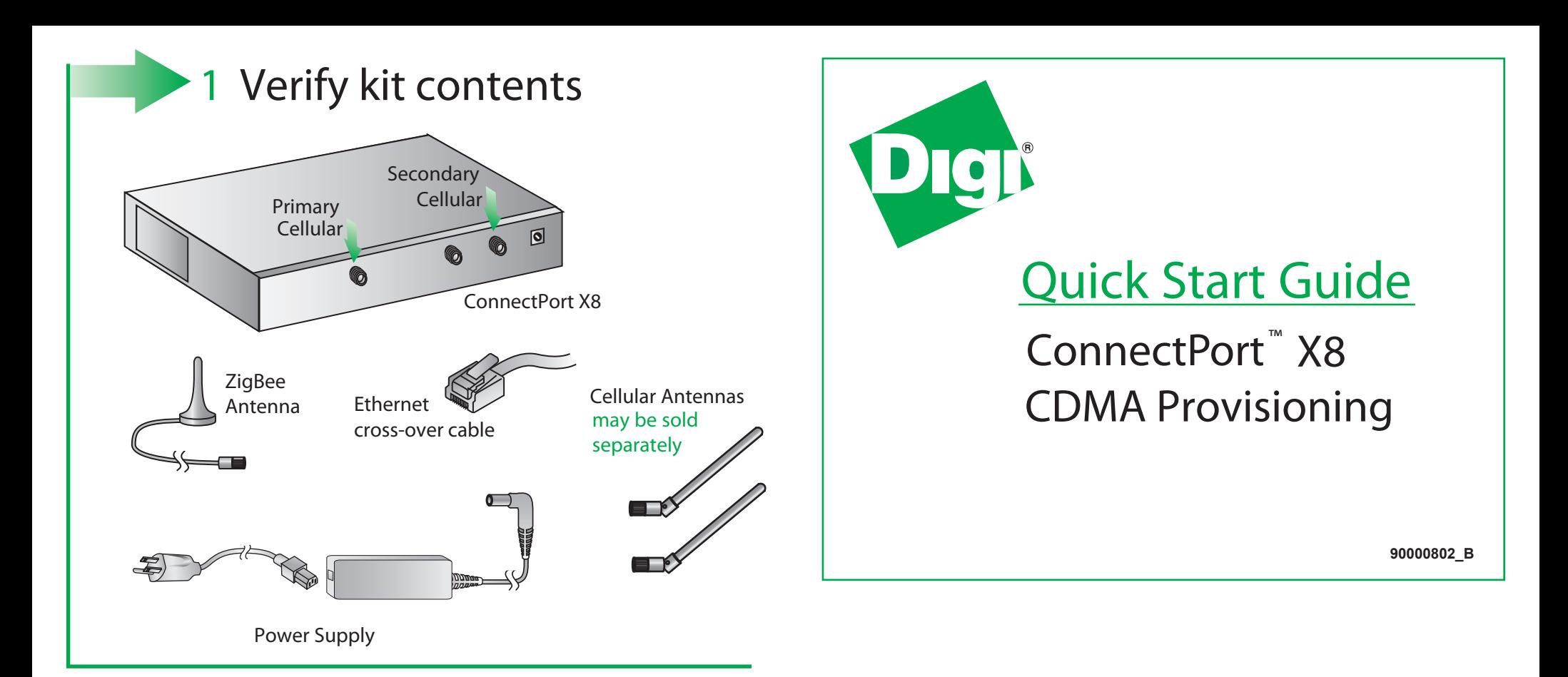

5 **Validate Internet connection**

Your device is now configured. If you would like to verify your connections go to steps 4 and 5

> For additional information about your cellular connection, click System Information > Mobile or reference the User's Guide provided on the Digi support site (www.digi.com/support/)

**b**

Digi, Digi International and the Digi logo are trademarks or registered trademarks of Digi International, Inc., in the United States and other countries worldwide. All other trademarks are property of their respective owne

Mobile. Enter your service provider name and connection parameters and click "Apply."

For CDMA carriers that support Over-the-Air provisioning, selec "Click Here" to automatically provision the device, then click "Apply."